## การตั้งรหัสผ่านสำหรับไฟล์ PDF

1. เลือกที่เมนู File > Protect Using Password

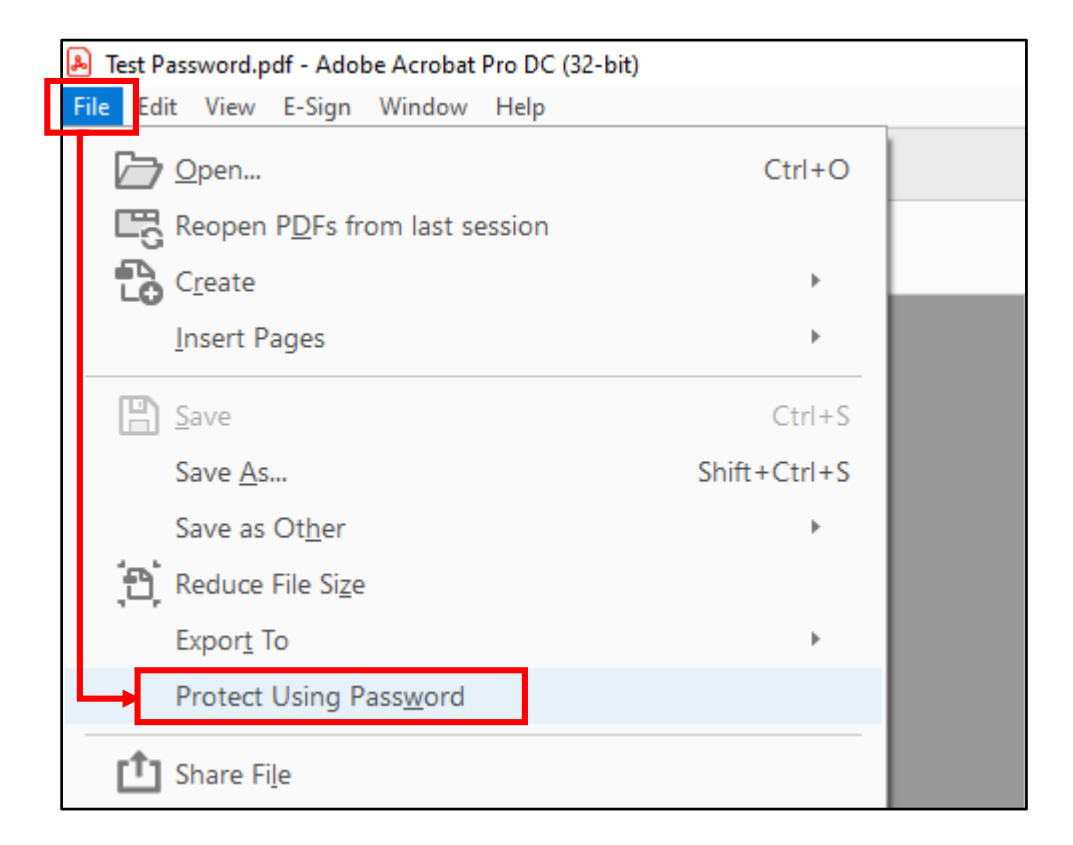

- 2. จะแสดงหน้าต่างของ **Protect Using Password** ขึ้นมาให้เรากำหนดค่าดังนี้
	- **Viewing** คือ กําหนดใหใสรหัสผานกอนจึงจะดูไฟลได
	- **Editing** คือ กําหนดใหใสรหัสผานกอนจึงจะทําการแกไขไฟลได

เมื่อทําการเลือกในสวนแรกเสร็จแลวใหทําการกรอกรหัสผานและกรอกยืนยันรหัสผานอีกครั้ง จากนั้นจึงกด **Apply** ในตัวอยางนี้จะทําการกําหนดรหัสผานทั้ง **Viewing** และ **Editing**

\*\* หากตองการกําหนดรหัสผานทั้ง **Viewing** และ **Editing** ตองทําแยกกันทีละรูปแบบและไมสามารถใช Password ที่ เหมือนกันได \*\*

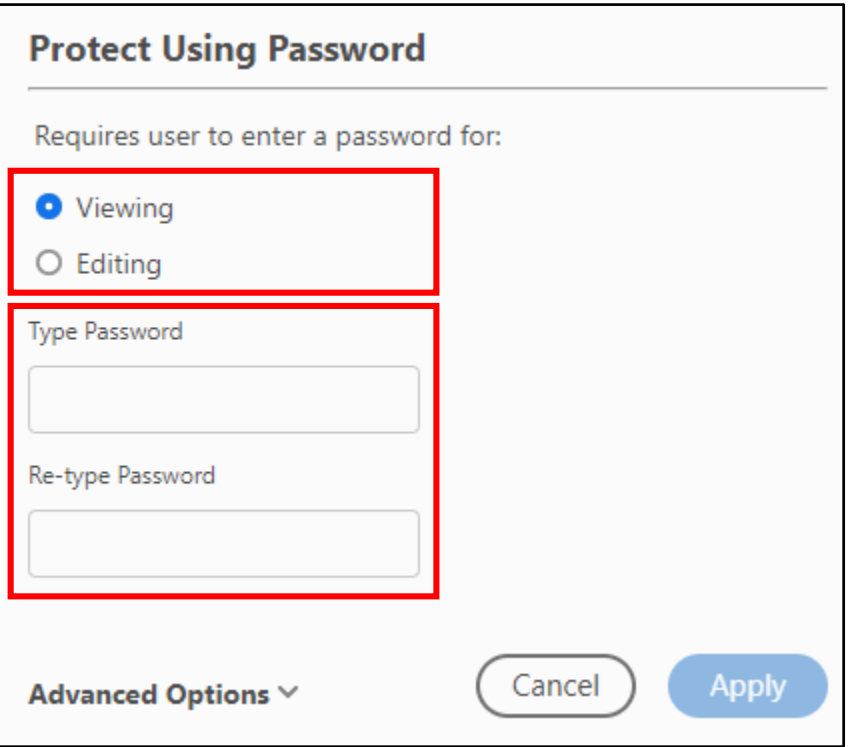

3. เมื่อกำหนดรหัสผ่านเรียบร้อยแล้วให้ทำการ Save File จากนั้นปิดไฟล์แล้วเปิดไฟล์ขึ้นมาอีกครั้ง จะแสดงหน้าต่างให้กรอก รหัสผานขึ้นมากอนจะทําการเปดไฟล

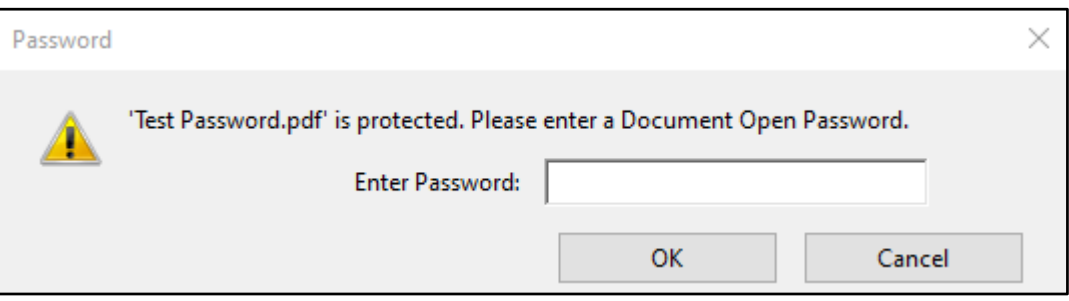

4. เมื่อเปดไฟลขึ้นมาแลวใหทดสอบการแกไขไฟลโดยเลือกที่ **Edit PDF** หรือคลิกขวาที่หนาเอกสารแลวเลือก **Edit Text & Images , Add text , Add image** อยางใดอยางหนึ่ง

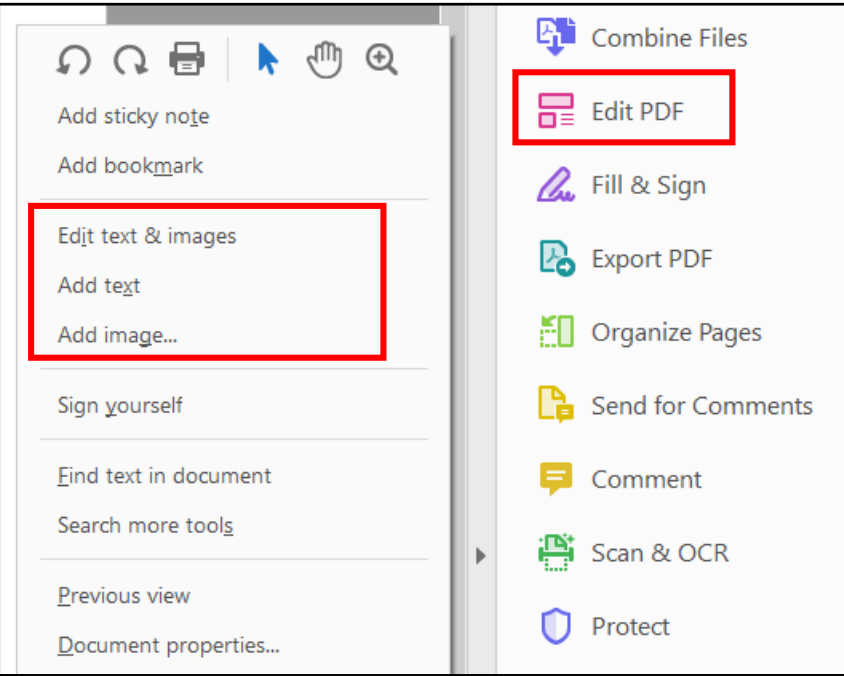

5. จะแสดงหนาตางขึ้นมาใหกรอกรหัสผานกอนที่จะทําการแกไขไฟลได

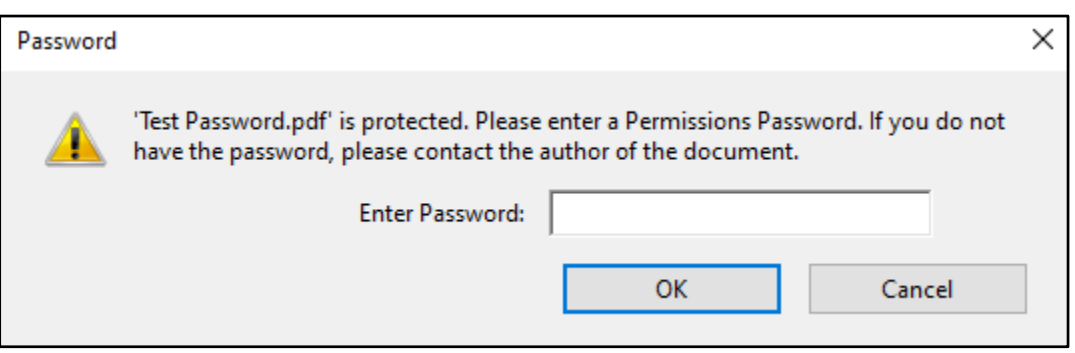

6. การยกเลิกรหัสผานเขาไปที่เมนู **File > Properties**

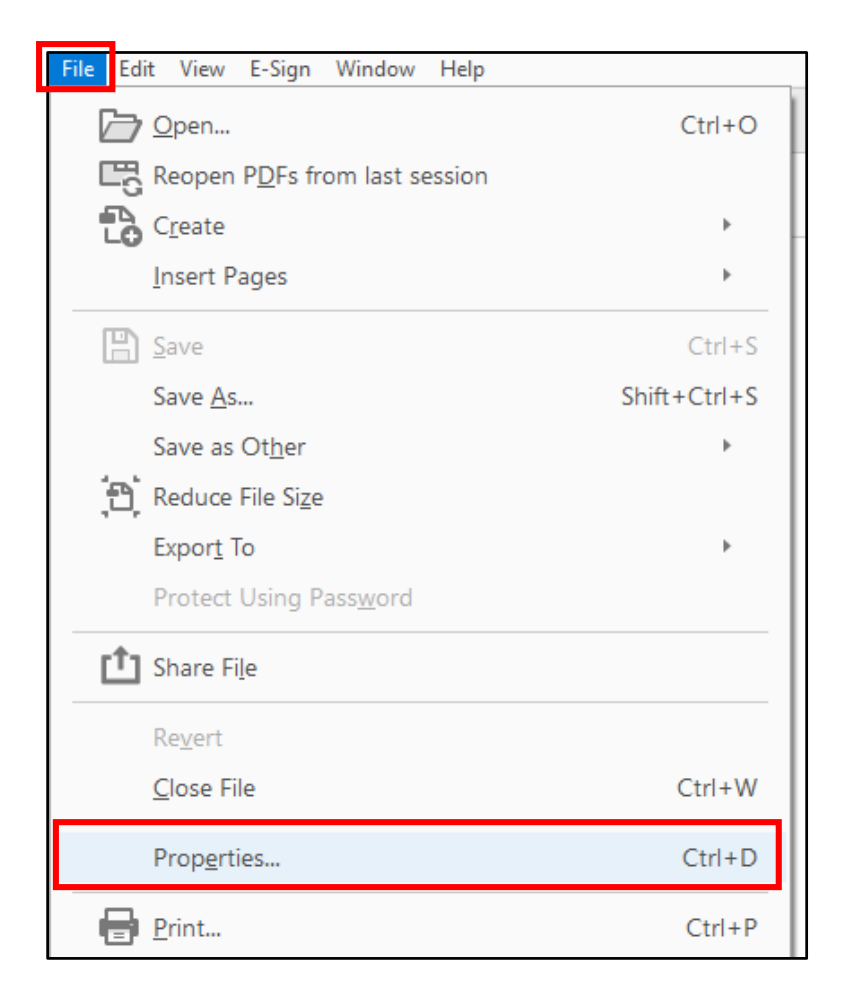

- 7. จะแสดงหนาจอ **Document Properties ใน Tab Security**
	- หากตองการยกเลิกรหัสผานทั้งหมดใหเลือกในสวนของ **Security Method** เปน **No Security** จากนั้นกด **OK**
	- หากตองการยกเลิกรหัสผานสําหรับแกไขไฟลใหเลือกในสวนของ **Security Method** เปน **Password Security** แลว

## เลือก **Change Settings**

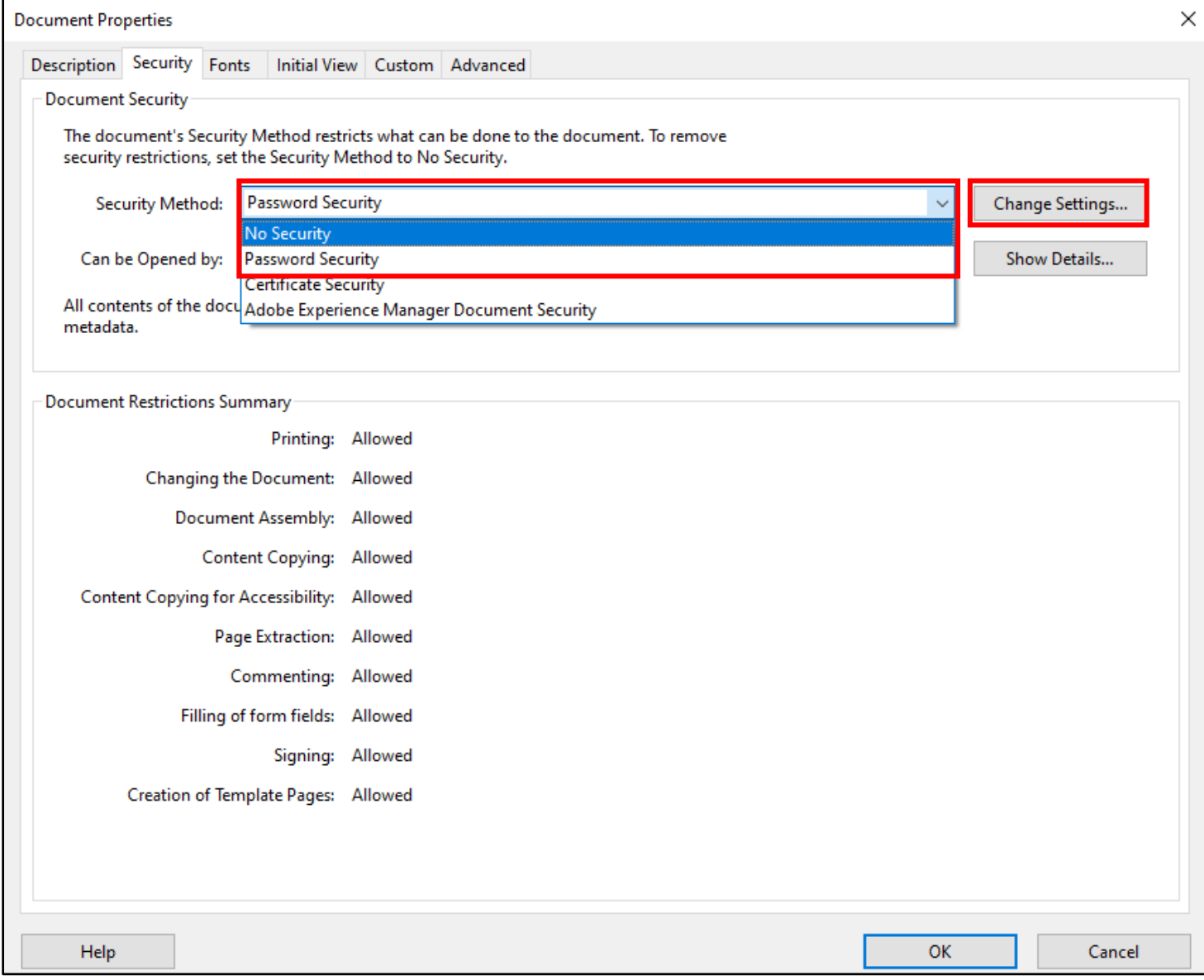

8. หากเลือก **Password Security** แลวเลือก **Change Settings** จะแสดงหนาตางใหเรากรอกรหัสผานสําหรับแกไขไฟล (Editing Password) ใหทําการกรอกรหัสผานใหถูกตอง จากนั้นกด **OK**

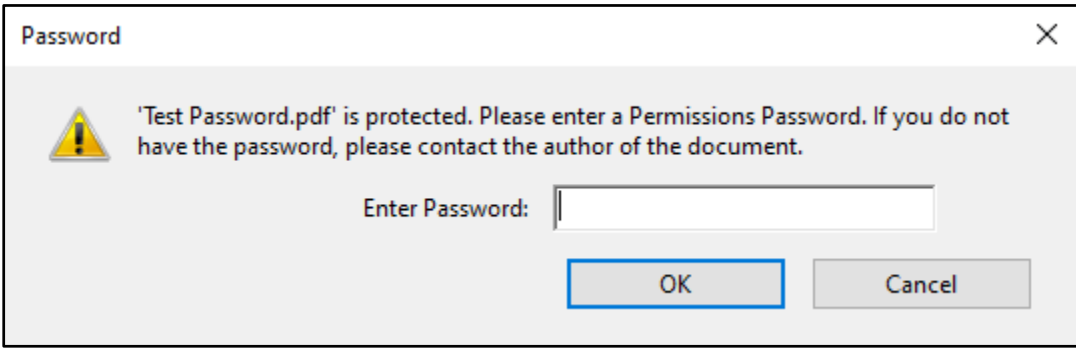

- **9.** หนาตาง **Password Security – Settings** แสดงขอมูลการตั้งคารหัสผาน
	- Document Open คือ รหัสผานที่ใชเปดไฟล
	- Permissions คือ รหัสผานที่ใชแกไขไฟล

หากตองการยกเลิกรหัสผานสําหรับแกไขไฟลใหทําการคลิกเครื่องหมายถูกในชอง **Restrict editing and printing** 

**of……** ออกแลวกด OK แตถาหากยกเลิกรหัสผานในการเปดไฟลดวยใหทําตาม **ขั้นตอนที่ 7** เลือก **Security Method**

## เปน **No Security**

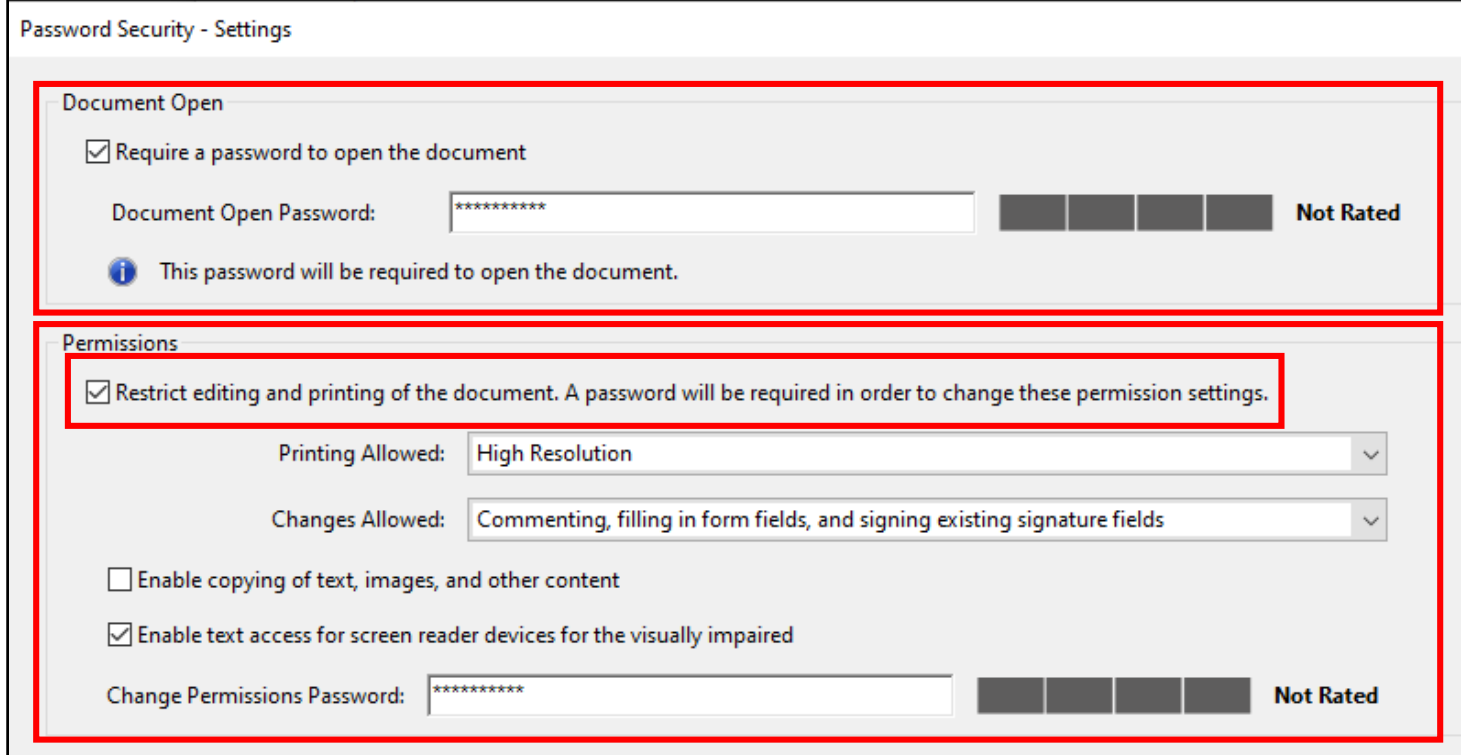